# How to Use the Functions of the Library Website from Your Mobile Phone

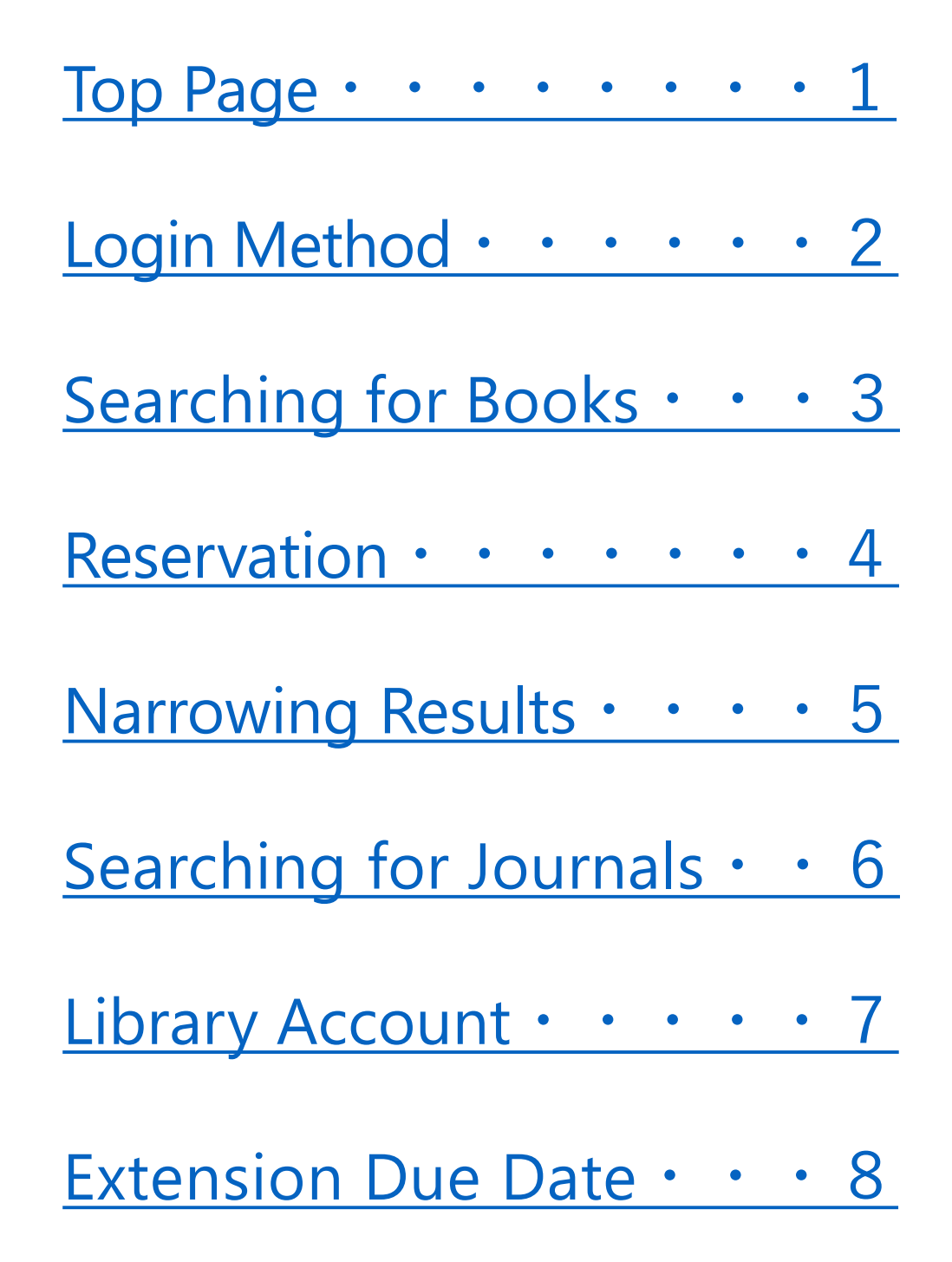

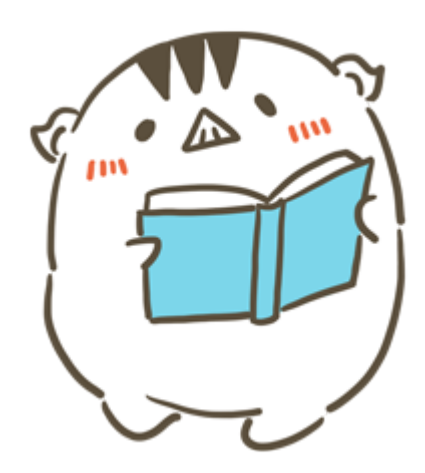

#### **Inquiry**

Information Literacy Section, Kobe University Library literacy@lib.kobe-u.ac.jp

### <span id="page-1-0"></span>**Top Page**

## Please access the library website from the following URL.

<https://lib.kobe-u.ac.jp/en/>

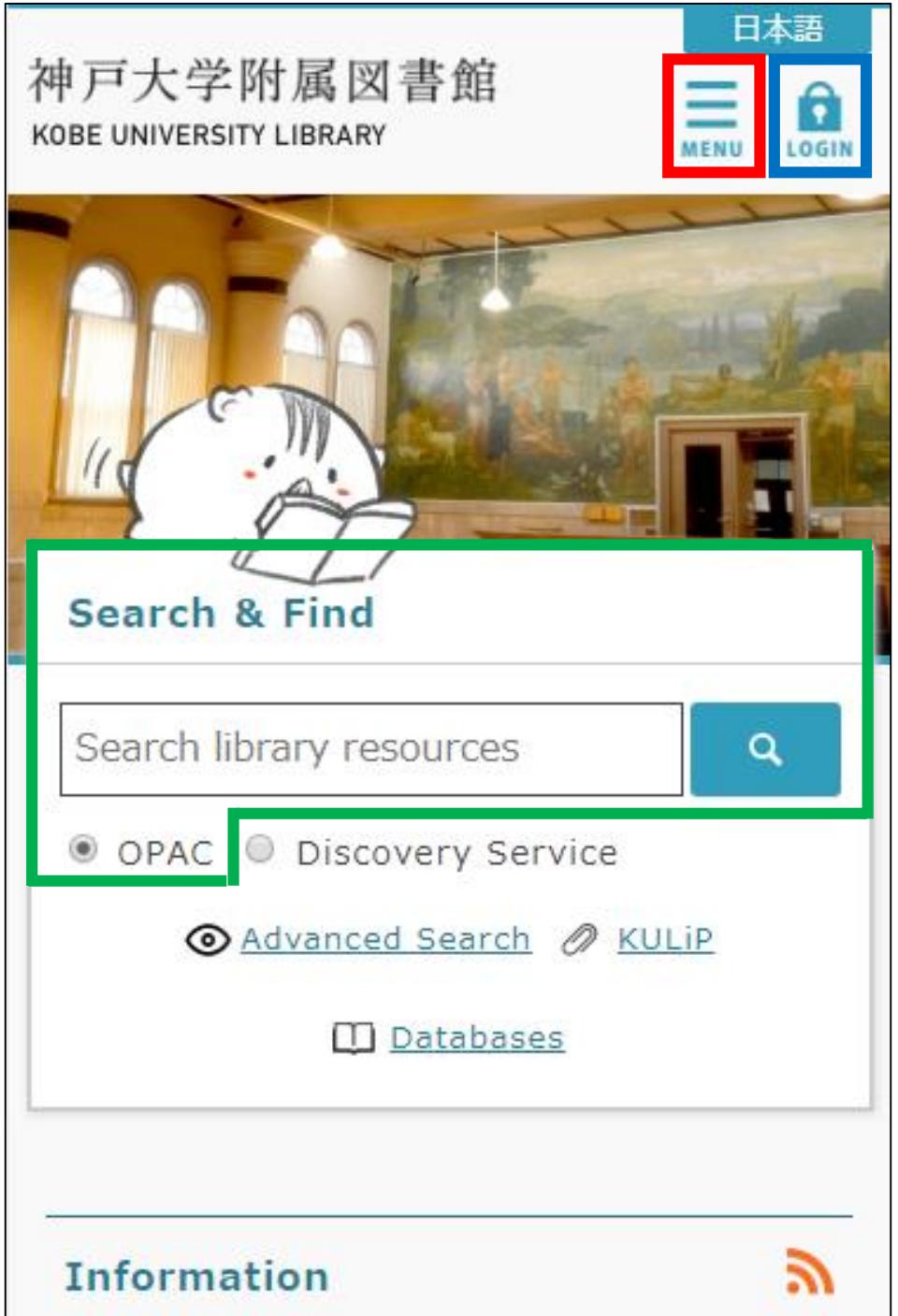

By tapping the **MENU** icon, the menu appears and you can confirm various information.

By tapping the **LOGIN** icon and logging in to "Knossos", you can use the library account services.

From "OPAC" on the "**Search & Find**" section, you can search for resources of the Kobe University Library.

#### <span id="page-2-0"></span>**Login Method**

By logging in to the website beforehand, you can use library account services such as reservation, book delivery and extension due date smoothly.

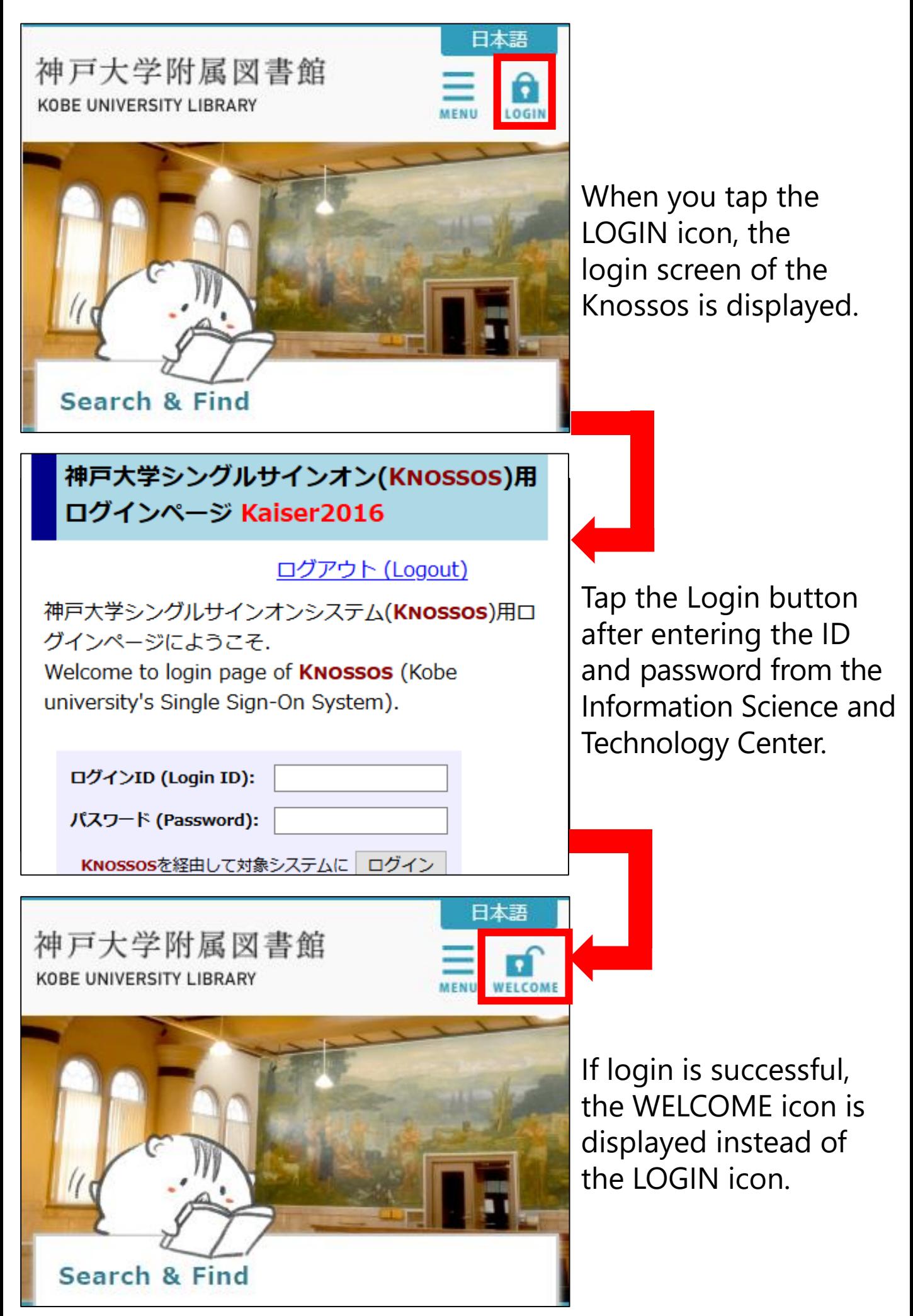

## <span id="page-3-0"></span>**Searching for Books (OPAC)**

You can search for library resources by entering keywords (e.g. title, author name, subject) in the search box on the top page.

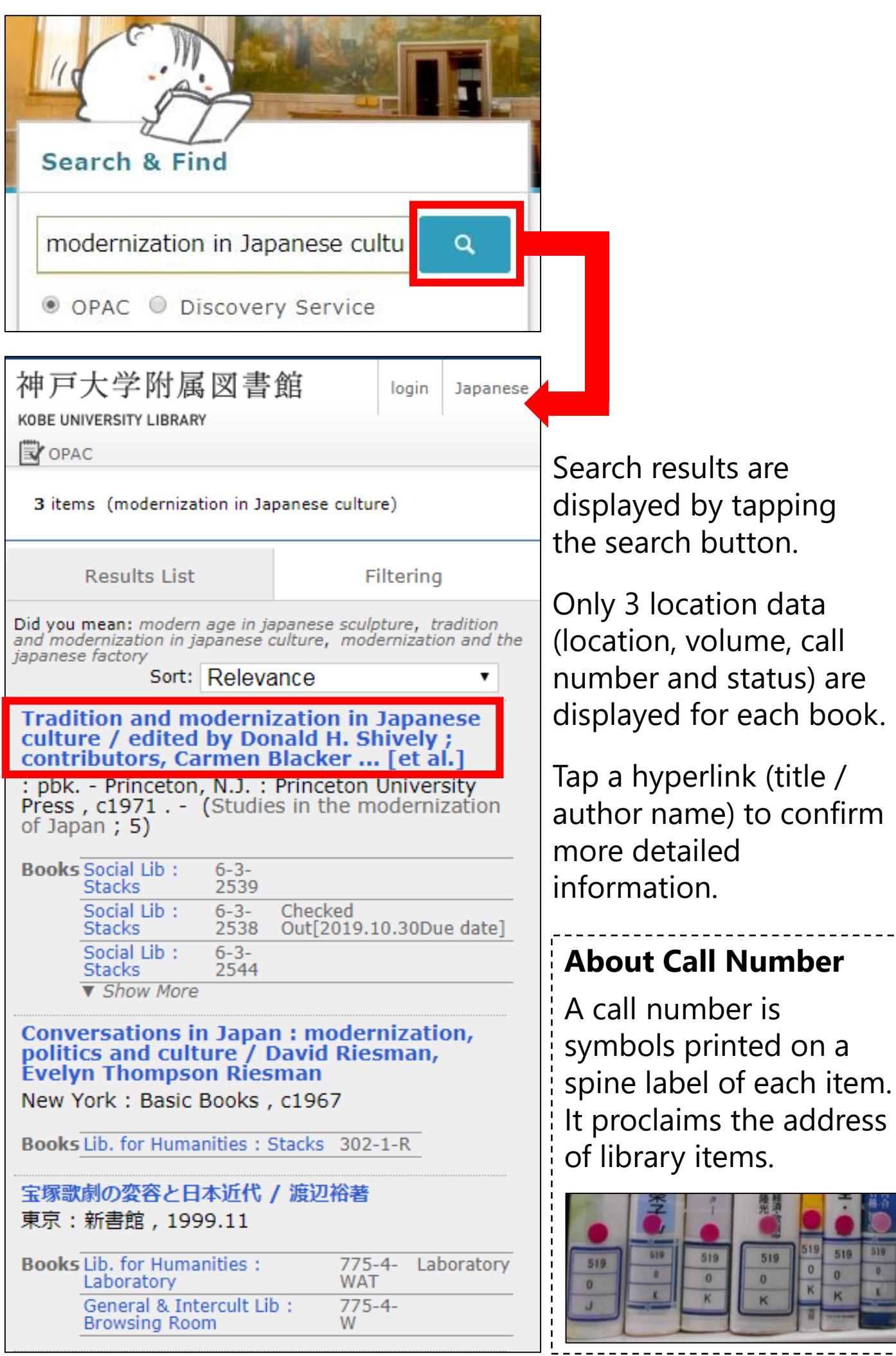

#### <span id="page-4-0"></span>**OPAC: Detailed Information Screen**

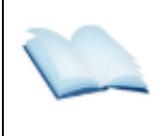

 $<$ Books $>$ Tradition and modernization in Japanese culture / edited by<br>Donald H. Shively ;<br>contributors, Carmen Blacker ...  $[et al.]$ 

(Studies in the modernization of Japan; 5)

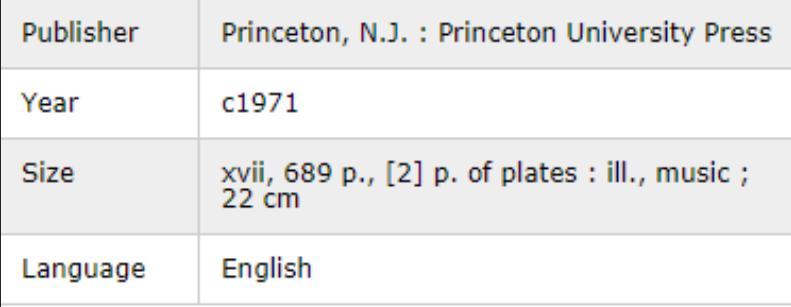

▼Hide book details.

Social Lib: Stacks 6-3-2539

Social Lib: Stacks 6-3-2538 Checked<br>Out[2019.10.30Due date]

Social Lib: Stacks 6-3-2544

Social Lib: Stacks 6-3-2567

▼ Hide book details.

Reserve

Social Lib: Stacks 6-3-2539

Social Lib: Stacks 6-3-2538 Checked<br>Out[2019.10.30Due date]

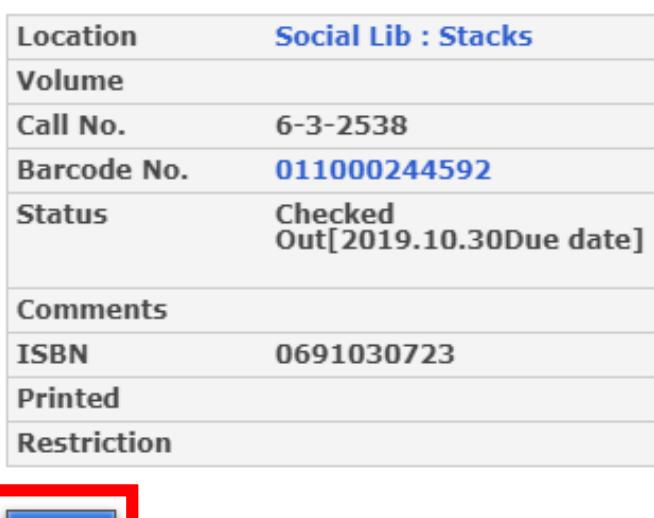

You can confirm location data of all items for each book on the detailed information screen.

When you tap the hyperlink of each location datum, the "Reserve" icon is displayed if the book can be reserved.

You can receive a book at the nearest library by reserving the book via "Reserve" button if the book is located at a remote library or on loan.

### <span id="page-5-0"></span>**Narrowing (Sorting) Results**

#### When there is a large amount of search results, narrowing down or sorting them is effective.

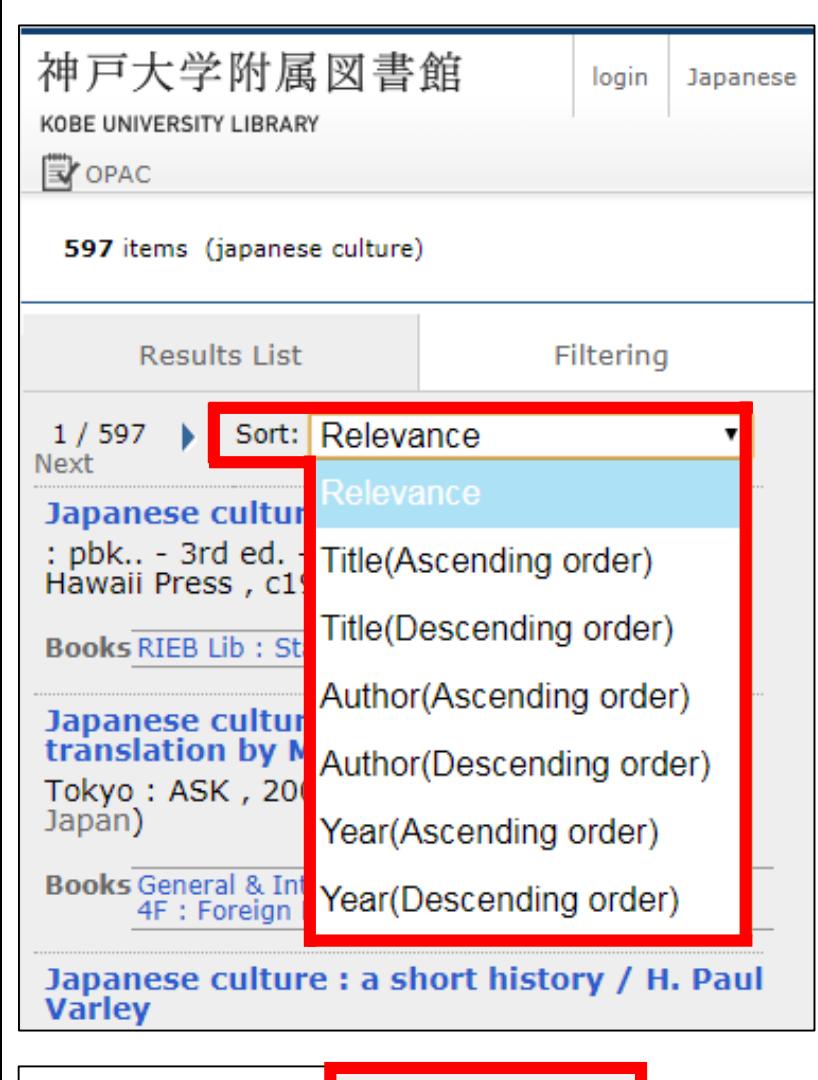

#### Search results are sorted by "Relevance" by default configuration. Select "Year(Descending order)" to sort by newest first.

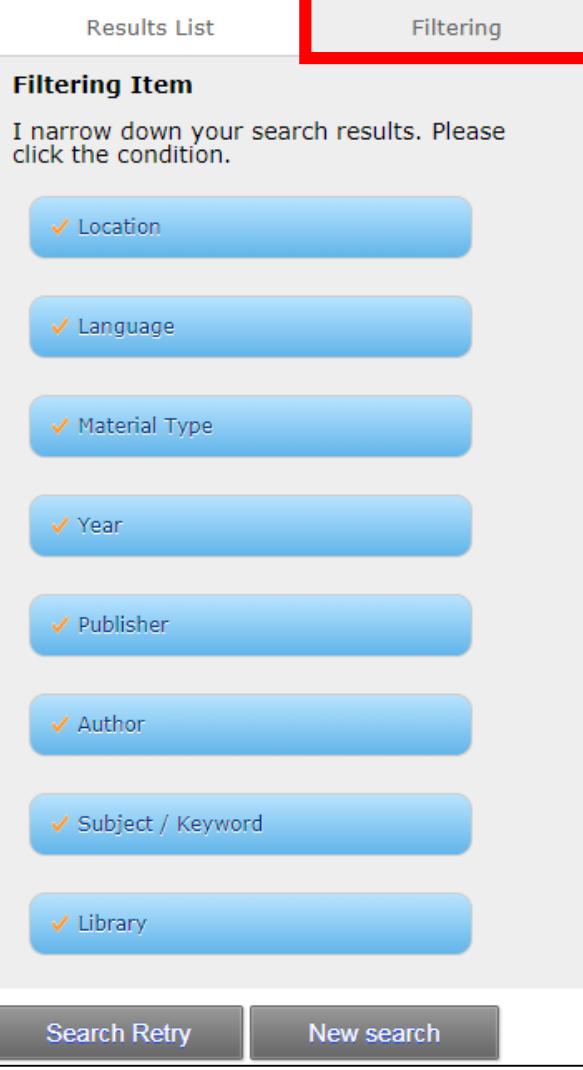

When you switch from the "Results" tab to "Filtering" tab, you can narrow down search results by range of publishing year, holding library and material type, etc.

If you want to narrow down search results by adding new keywords, please tap the "Search Retry" button then a new search box is displayed.

#### <span id="page-6-0"></span>**Searching for Journals**

When you search for journals, you should search for the whereabouts of the volume you want. The numbers outside parentheses are volumes and inside them are issues. A hyphen means that all volumes between those editions are shelved.

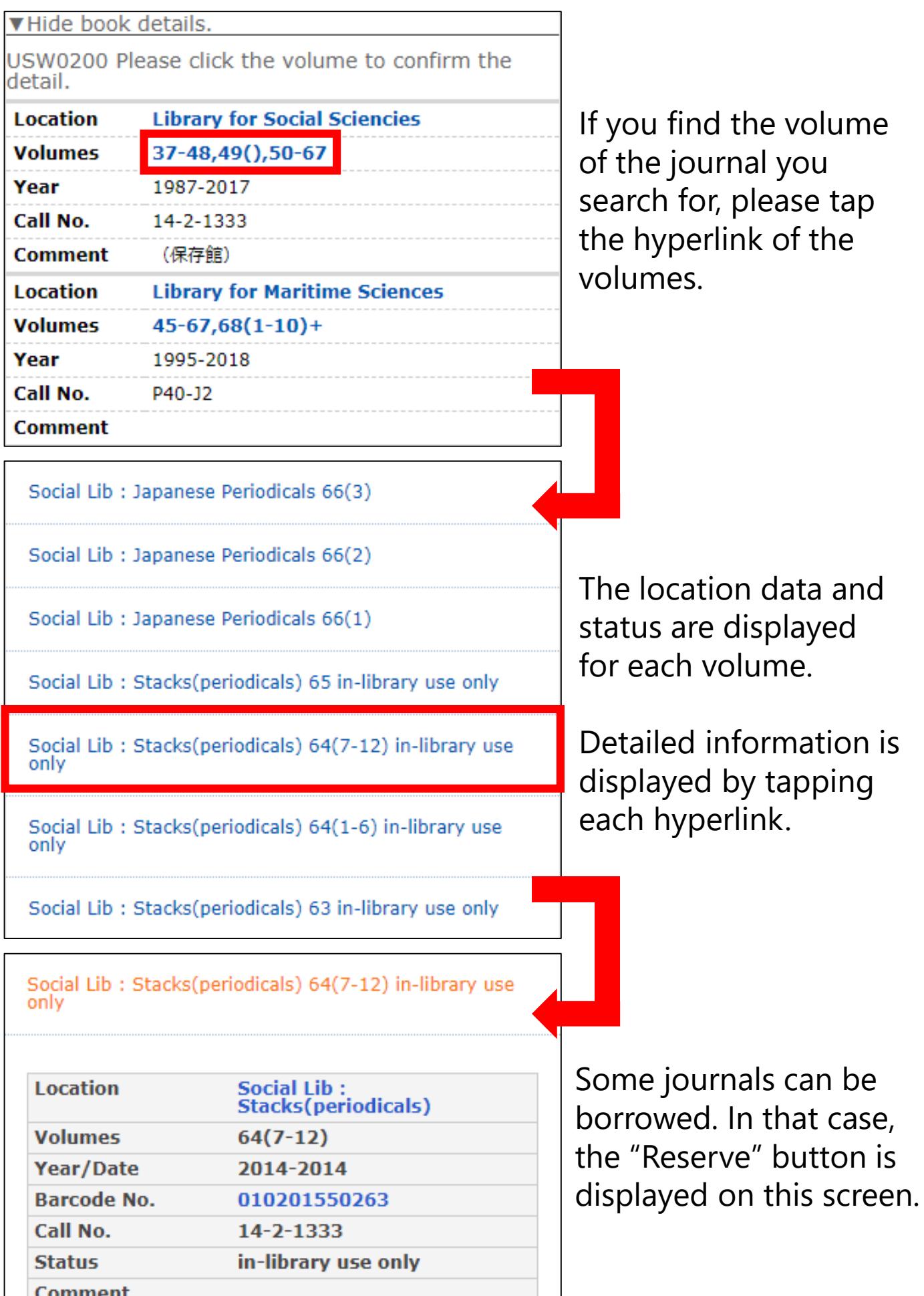

#### <span id="page-7-0"></span>**Library Account**

By using the Library Account Service, you can extend due date of books (first time only), request purchase of books, confirm status of books you are borrowing and so on.

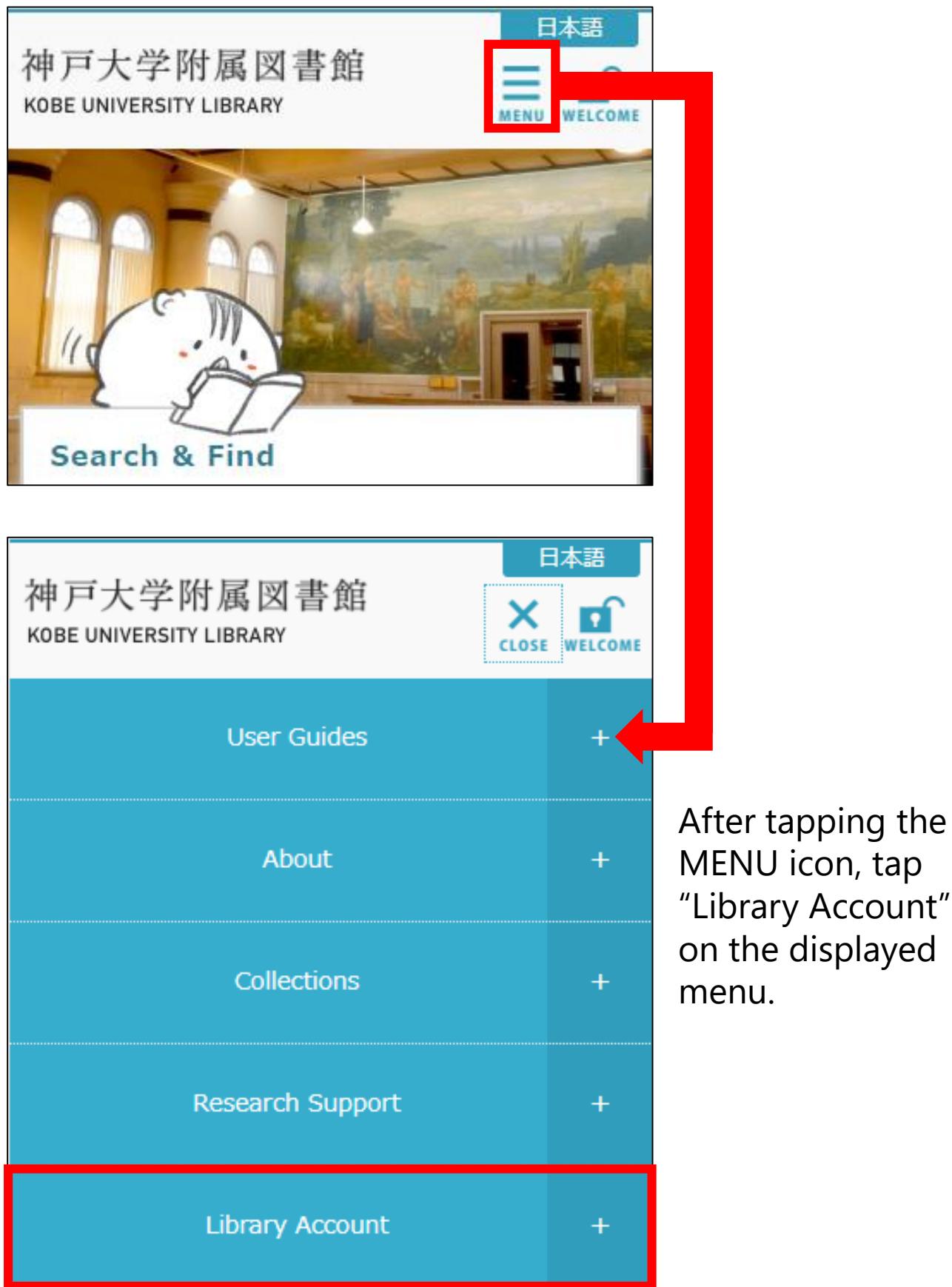

#### <span id="page-8-0"></span>**Extension Due Date**

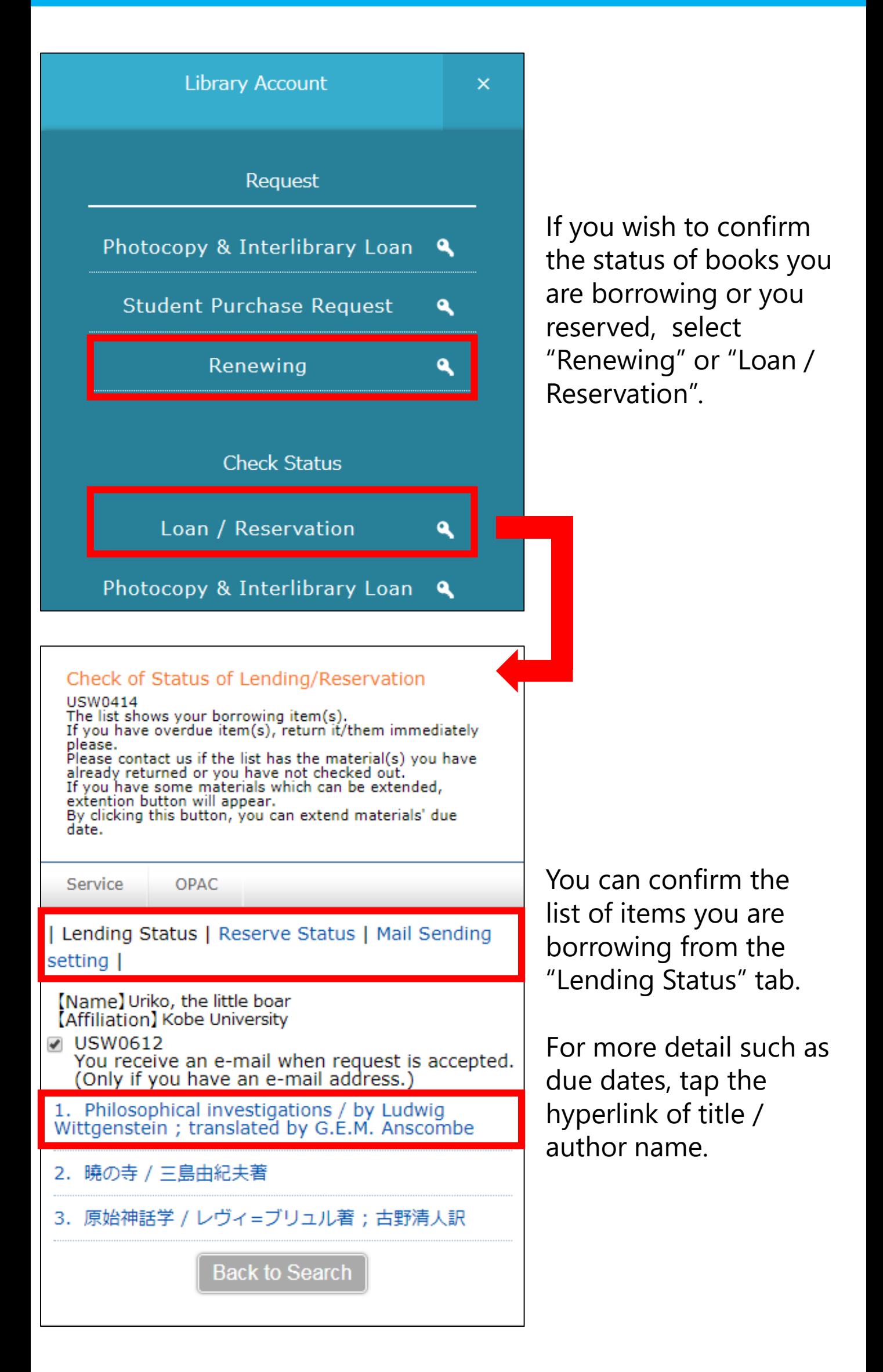

#### **Extension Due Date**

By clicking the button "Extension", you can extend materials' due date. ※This service can't be used if someone has reserved the item or you have overdue item.

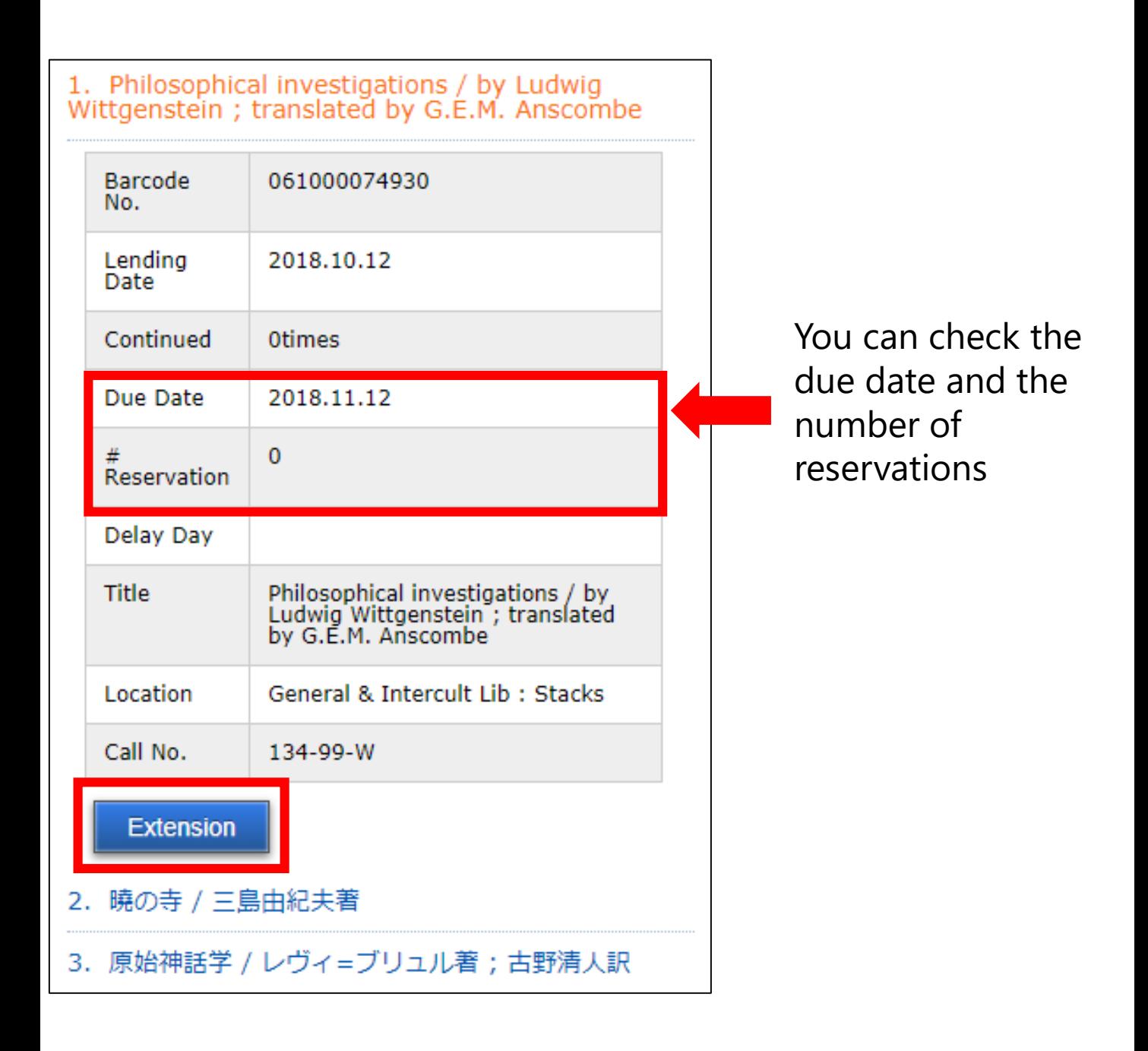

In addition to the above, you can change the registered e-mail address, add tags to each item and register each item datum as bookmarks with the Library Account Service.